# **Release Notes**

## **Firmware Update BIOS 1.47, EC 1.24**

### **For Mesa 3 Rugged Tablets Running the Windows 10 Pro Operating System**

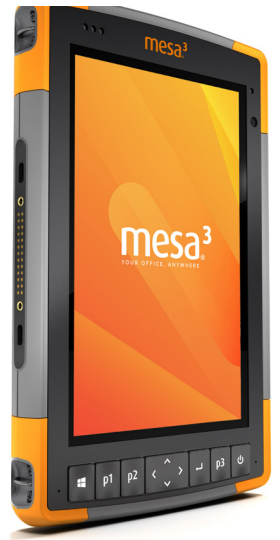

These notes include important information for our Mesa 3 customers regarding the most recent release of the Windows 10 Pro operating system firmware.

Documentation and software updates are located on our website, https://www.junipersys.com/support. To update the firmware, select Mesa 3, then Downloads.

#### When you update the firmware, follow these instructions:

#### **Resolved Issues in BIOS 1.47 and EC 1.24**

- The BIOS will not detect an incorrect mainboard ID.
- 1. Plug external power into the Mesa 3.

**Important Update Instructions**

- 2. Copy the update .exe to the device.
- 3. Remove USB media (SD cards are okay).
- 4. Save and close any files or programs.
- 5. Back up critical data (precaution).
- 6. Run the update .exe.
- 7. The update process might involve multiple reboots. For each reboot, the update app is automatically launched.

*Note: If you have a pin or password set up, you need to enter it after each reboot and wait 10–15 seconds to continue.* 

- 8. Follow the on-screen prompts.
- 9. It can take up to 20 minutes to update the firmware from an earlier version.
- 10. When the process is complete, launch Device Info to check the firmware version.
- 11. The update .exe and generated config file may be deleted from the device.

PN 29365-08. Copyright<sup>®</sup> June 2022 Juniper Systems, Inc. All rights reserved. Information is subject to change without notice. Juniper Systems® is a registered trademark of Juniper Systems, Inc. Mesa 3™ is a recognized trademark of Juniper Systems, Inc. Windows, Windows 10, and the Windows logo are trademarks or registered trademarks of Microsoft Corporation in the United States and/or other countries.

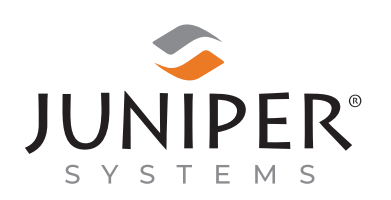

tel: 435.753.1881 | web: www.junipersys.com 1132 W. 1700 N. Logan, UT 84321